# マイハンドボール(会員登録システム) 会員用ページ

操作マニュアル

Ver.0.1 2021 年 3 月版 大日本印刷株式会社

# <span id="page-1-0"></span>目次

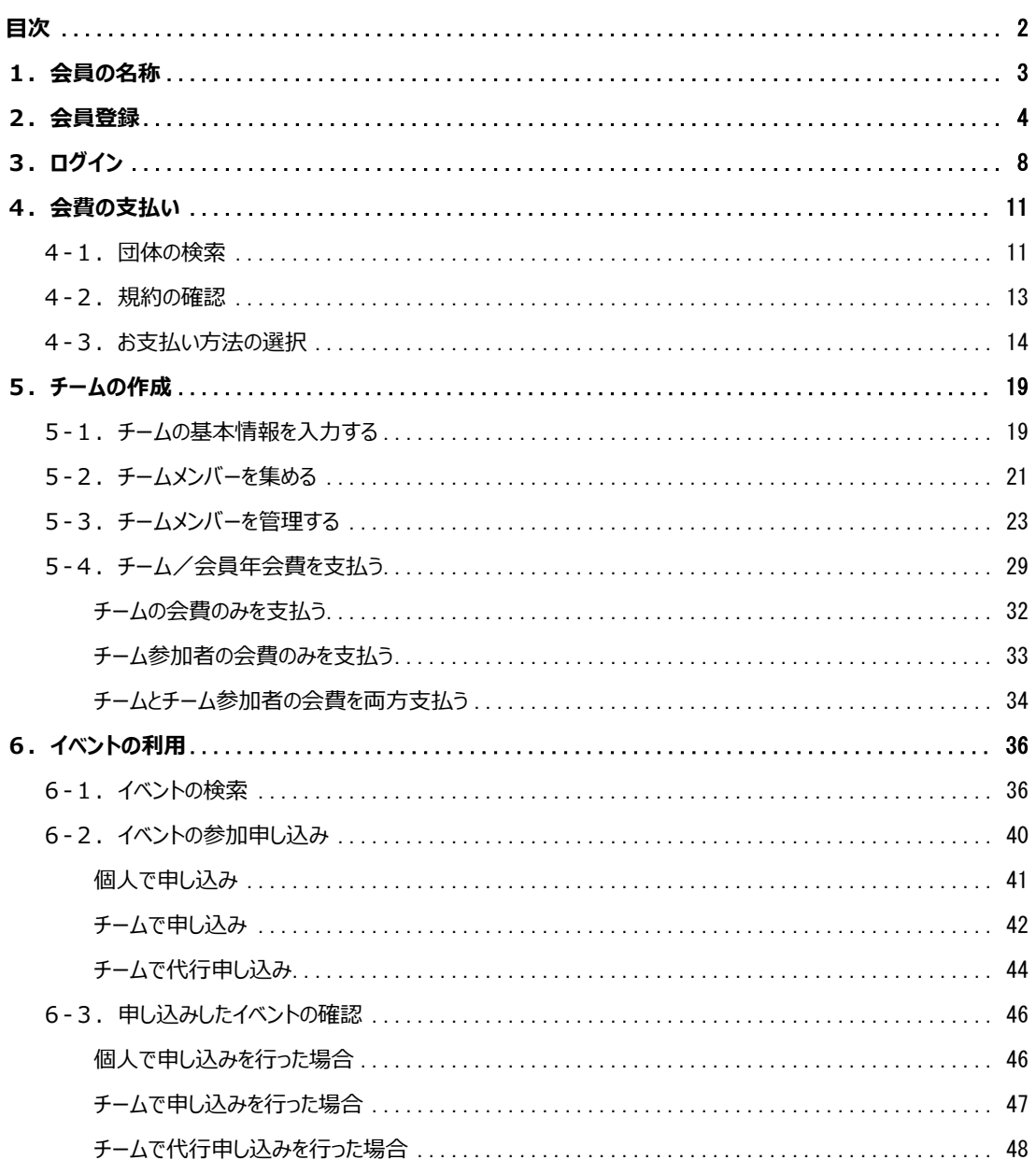

## <span id="page-2-0"></span>**1.会員の名称**

会員システムの会員名称について解説します。

- ⚫ 一般会員
	- ➢ サービスを利用する基本会員。
- ⚫ 仮登録会員
	- ➢ メールアドレスを保有していない会員で、自身でログインするには新規会員登録が必要。
- チーム管理者
	- ➢ チームを作成すると、チーム管理者になります。チーム管理者は、チームの会費支払いや、チーム 参加者のお支払い管理を行うことができます。

## <span id="page-3-0"></span>**2.会員登録**

会員専用サイト(https://handball.sportscom.jp/)を表示し、新規会員登録のボタンをクリック します。

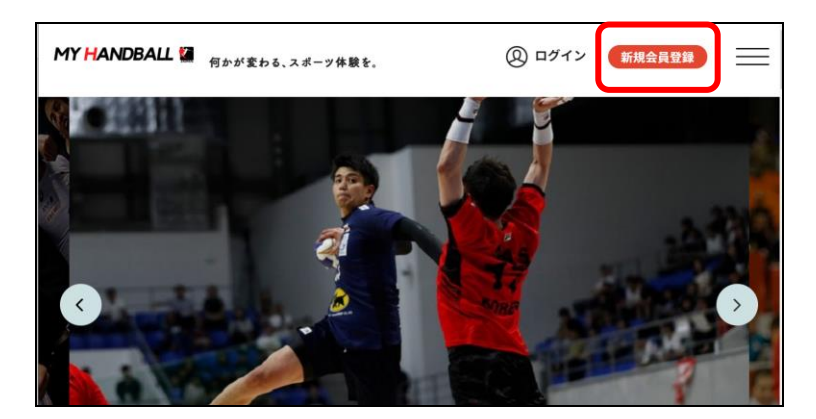

<パソコン画面(例)>

<スマートフォン画面(例)>

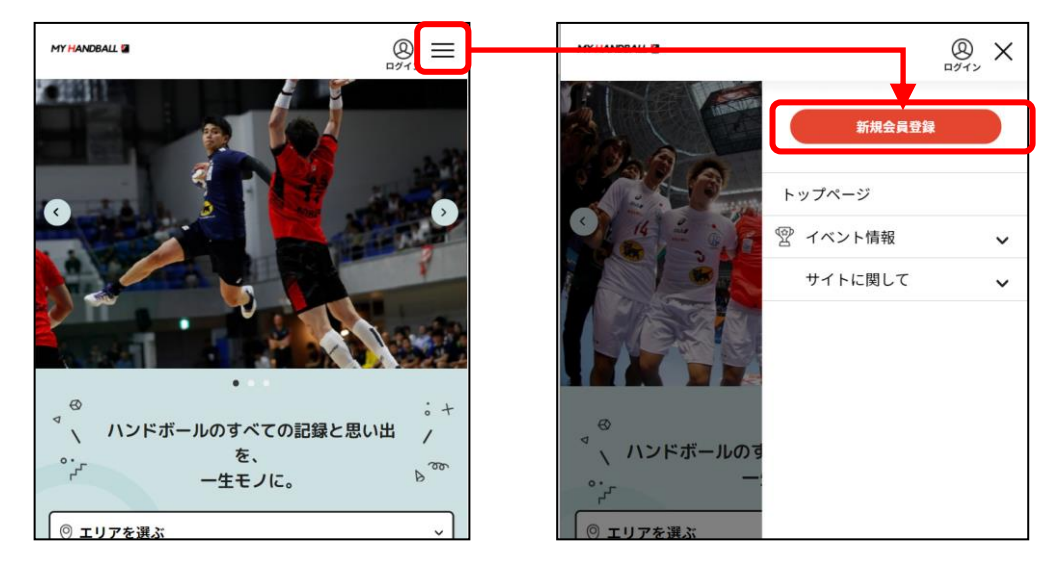

会員規約が表示されますので、内容を読み同意であれば同意ボタンを、同意できない場合は 戻るボタンをクリックします。

※規約は最後までスクロールしないと、同意ボタンはクリックできないようになっております。 同意ボタンをクリックすると、会員登録用のメールアドレスの入力画面が表示されます。

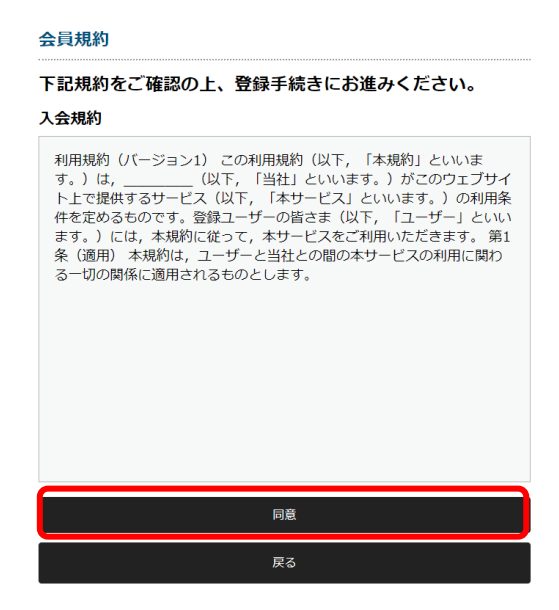

会員登録用のメールアドレスを入力し、送信ボタンをクリックします。

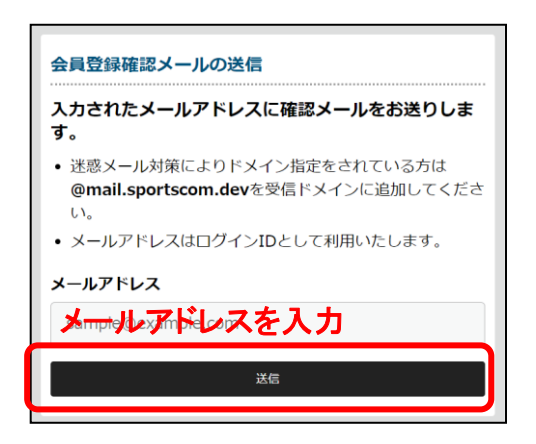

入力いただいたメールアドレスにメールが送信されます。

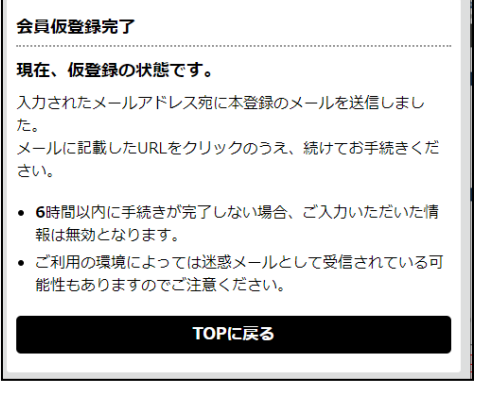

メール本文に記載されている URL をクリックします。

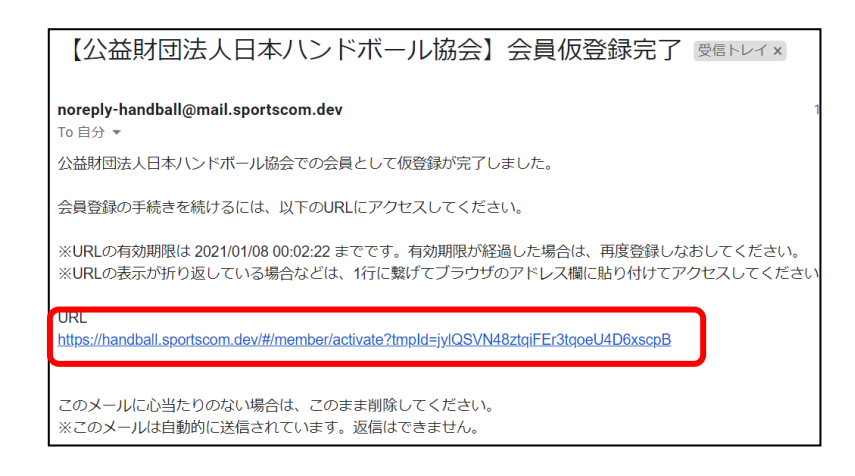

表示されたページに会員情報を入力してください。必須項目以外は任意入力となります。 入力が完了しましたら、確認ボタンをクリックし内容をご確認ください。

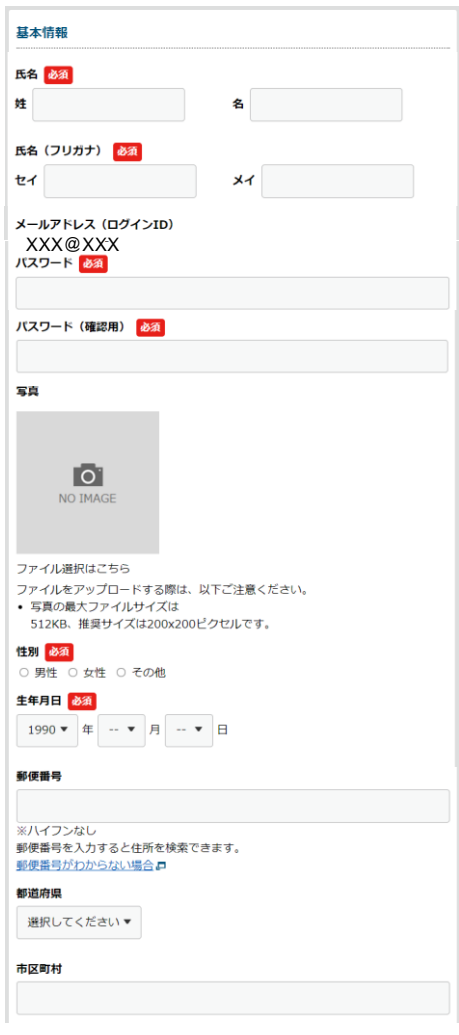

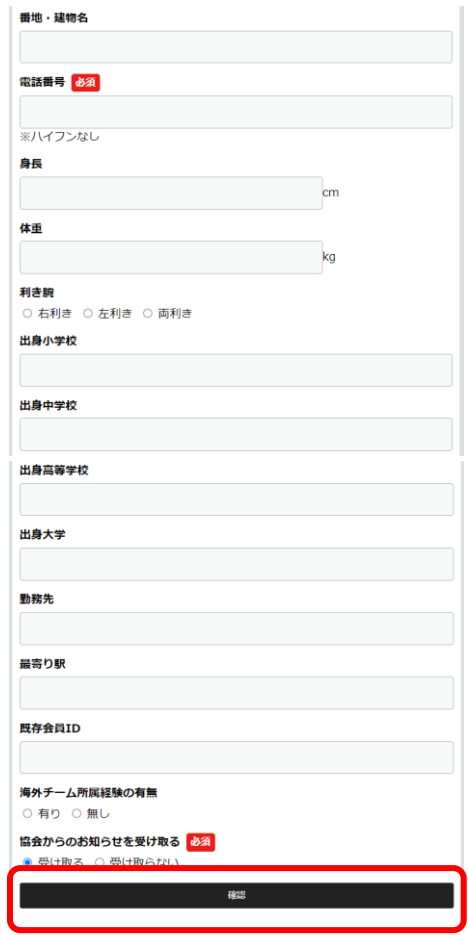

登録が完了すると、以下メールが送信されます。

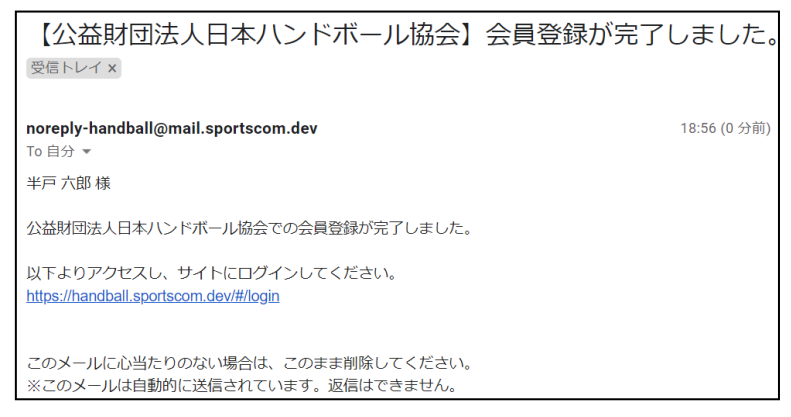

これで会員登録が完了しました。

**会員登録をしただけでは、各協会に所属したことにはなりません。**

# <span id="page-7-0"></span>**3.ログイン**

TOP 画面のログインボタンをクリックします。

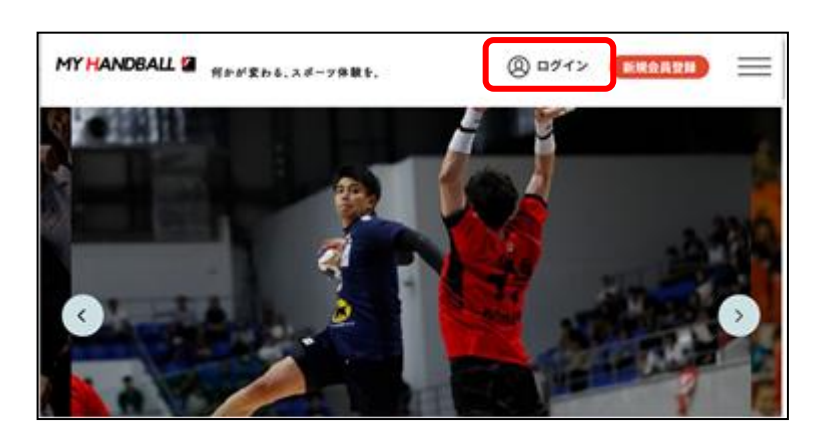

認証画面が表示されます。

登録したメールアドレス、パスワードを入力し、ログインボタンをクリックします。

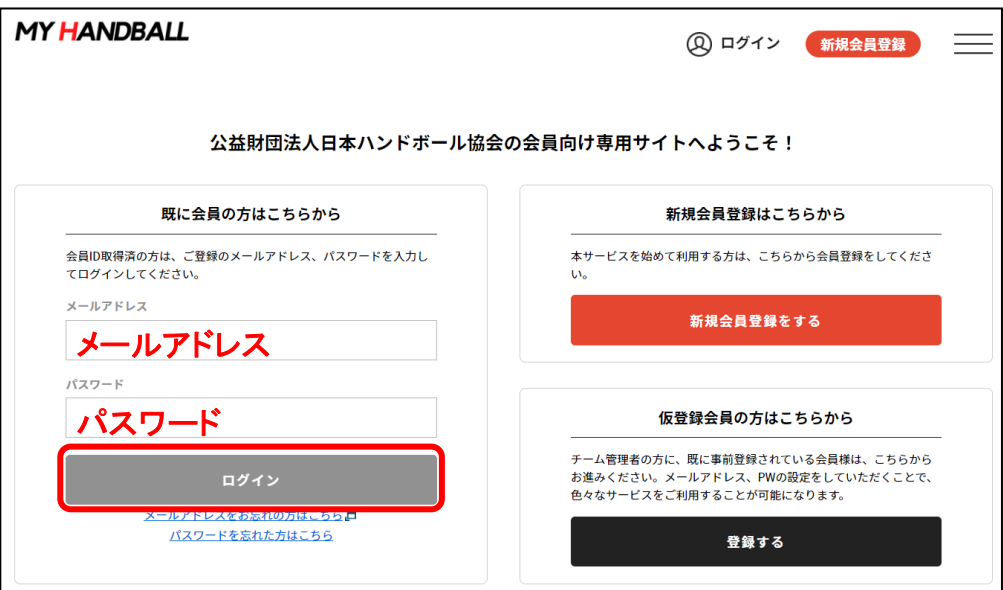

ログインすると、会員様向けメニューが表示されます。

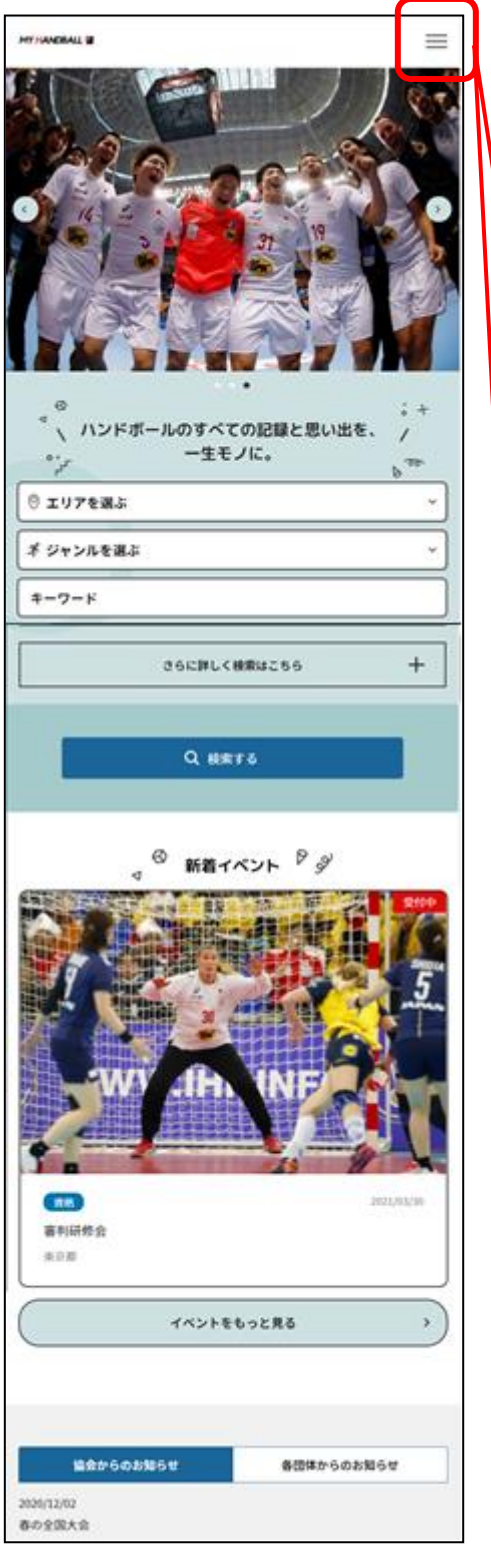

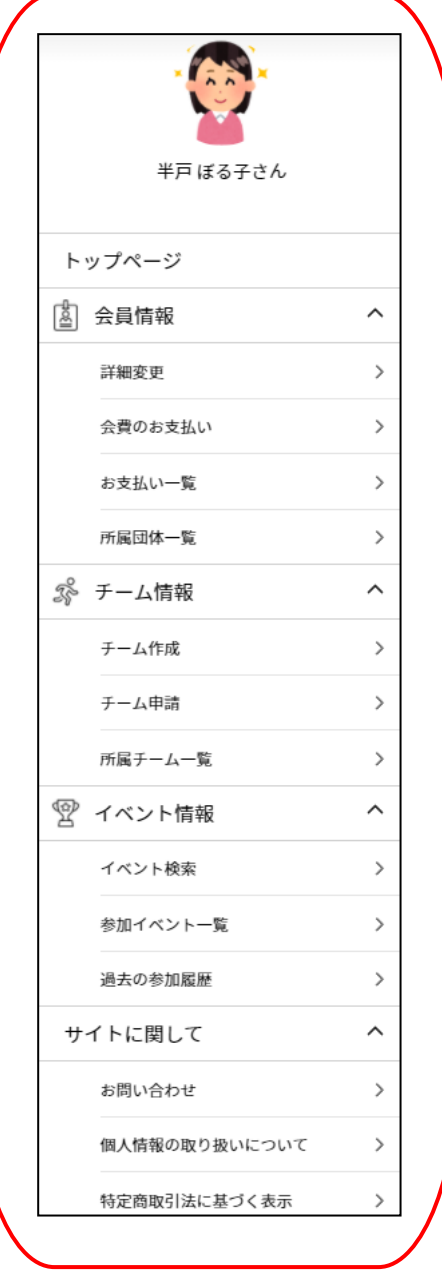

#### **会員メニュー**

1)会員

**「詳細変更」**・・・・・ご登録した会員情報の確認、変更ができます。 **「会費のお支払い」**・・・・・各団体への会費の支払いができます。 **「お支払い一覧」**・・・・・過去にお支払いした支払い履歴が確認できます。 **「所属団体一覧」**・・・・・会費を支払い、所属している団体が確認できます。

2)チーム情報

**「チーム作成」**・・・・チームを作成することができます。作成した会員がそのチームの管理者になります。 **「チーム申請」**・・・・会員参加したいチームを検索し、参加するための申請をすることができます。 **「所属チーム一覧」**・・・・・申請が承認されたチームの確認や、チーム管理者が自身の管理するチームのお支 払いをすることができます。

3)イベント情報

**「イベント検索」**・・・・・大会や研修などのイベントを検索することができます。 **「参加イベント一覧」**・・・・・これから実施予定の、参加申し込み済イベントを確認することができます。 **「過去の参加履歴」**・・・・・過去に参加申し込みを行ったイベントを確認することができます。

4) サイトに関して

**「お問い合わせ」**・・・・・フォームからご質問事項をご入力していただくことができます。

**「個人情報の取り扱いについて」**・・・・・個人情報の取り扱いに関する協会の方針を確認することができます。 **「特定商取引法に基づく表記」**・・・・・本システムで会費や参加費をお支払いいただくにあたり、利用者に開 示が必要な事業者名や運営責任者等の情報を確認することができます。

<span id="page-10-0"></span>**4.会費の支払い**

本機能を利用することで、各団体様への会費のお支払いができます。 支払いしたい会費の団体を検索して、ご希望の支払い方法を選択してください。

## <span id="page-10-1"></span>**4-1.団体の検索**

ハンバーガ―メニューの「会費のお支払い」ボタンをクリックし、チーム区分の検索画面に遷移します。

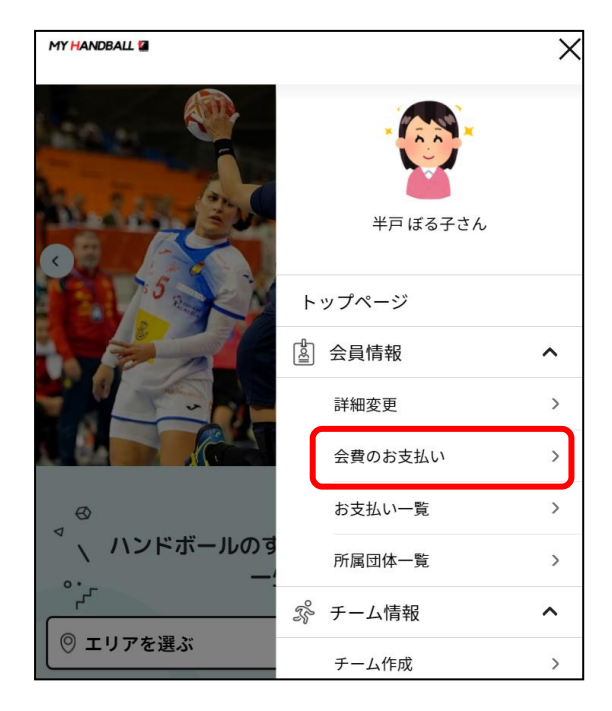

検索条件を選択・入力し、検索ボタンを押してください。

検索結果では、選択したチーム区分を含む会費が全て表示されます。

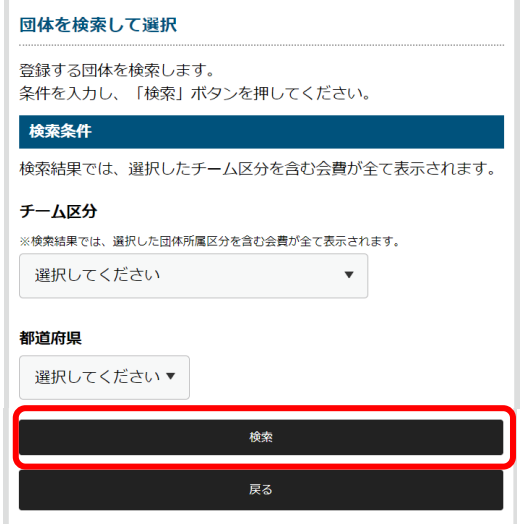

お支払いしたい対象の会費を選択し、「次へ(会費内訳確認)」をクリックしてください。

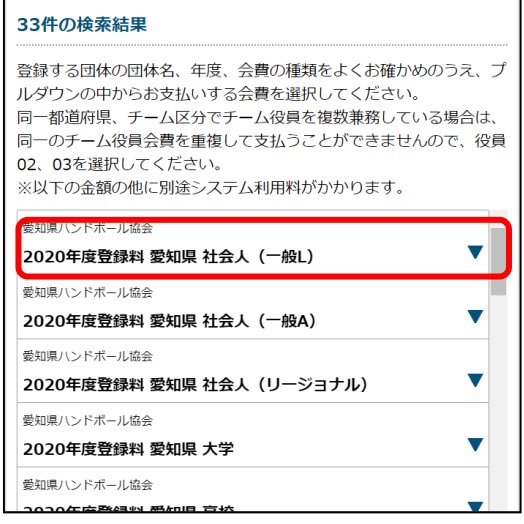

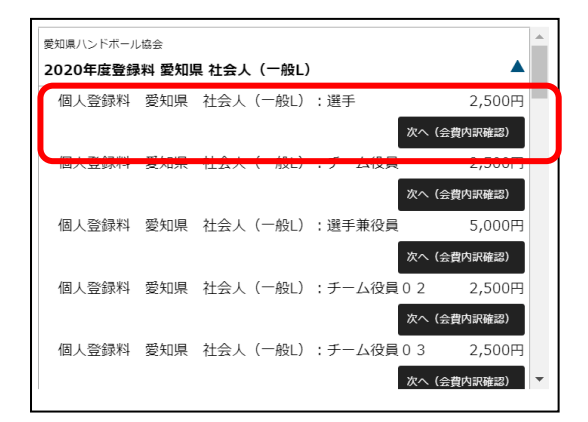

会費の内訳が表示されますので、間違いがないかご確認ください。 問題がなければ「次へ(規約の確認・同意)」ボタンをクリックしてください。

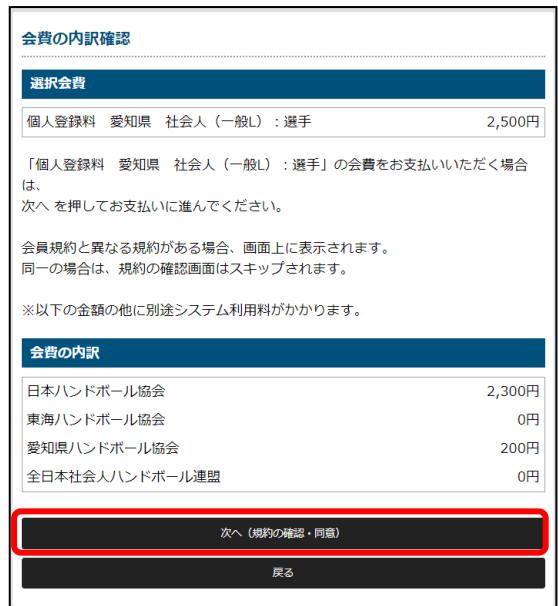

## <span id="page-12-0"></span>**4-2.規約の確認**

規約をご確認の上、「同意して次へ(支払い方法選択)」ボタンをクリックしてください。 登録団体毎に規約がある場合は、登録団体それぞれの規約が表示されます。 (登録先の団体で個別の規約が無い場合は、表示されません)

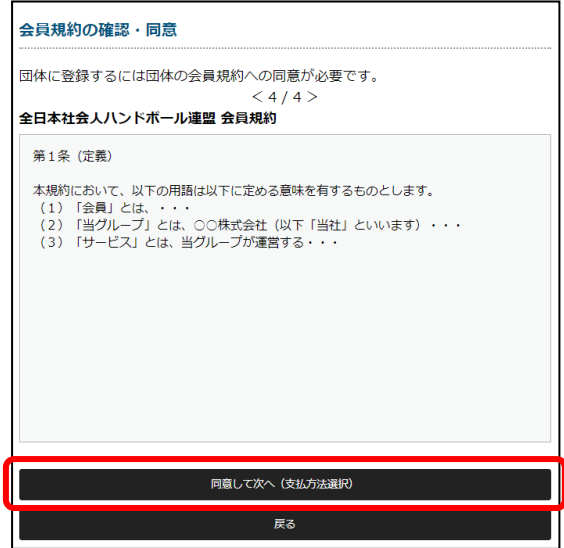

## <span id="page-13-0"></span>**4-3.お支払い方法の選択**

お支払い金額をご確認いただき、お支払い方法をご選択ください。

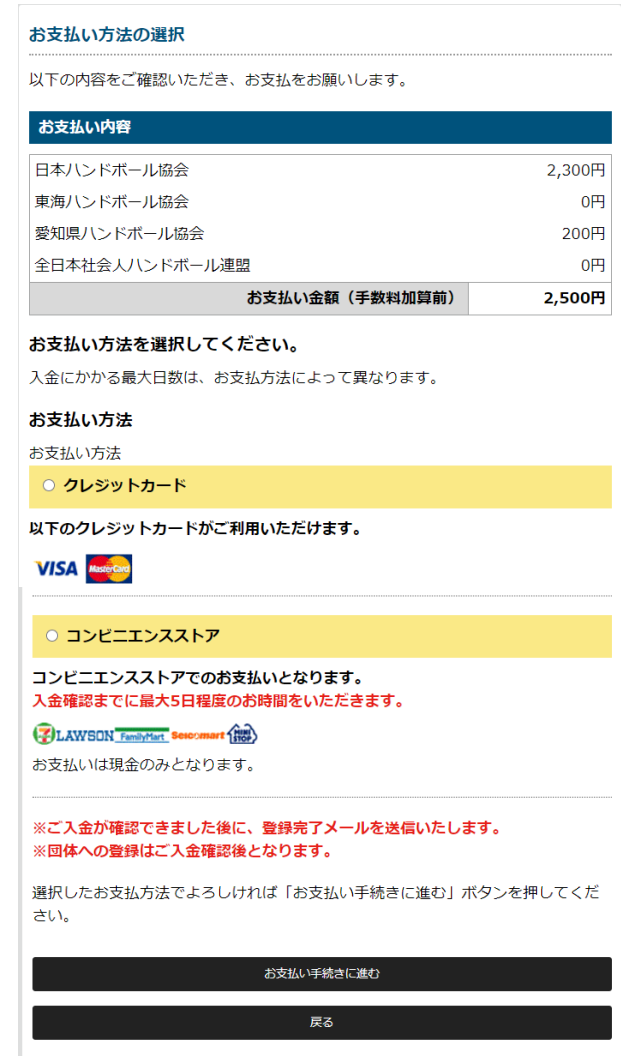

#### ■クレジットカードを選択した場合

決済代行会社様を利用しており、セキュリティ上、本システム上にカード番号は保持しません。 そのため、お支払いする際には、都度カード番号の入力が必要となります。 カード番号をご入力し、「お支払い手続き内容確認」ボタンをクリックしてください。 この時点ではまだ、お支払いは完了しておりません。

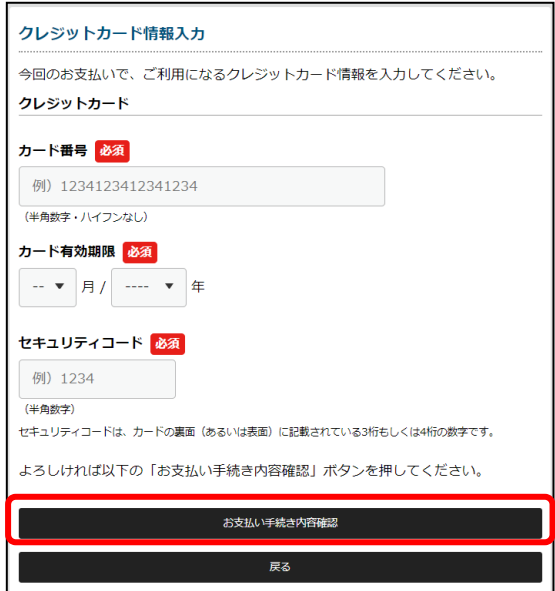

お支払い内容をご確認いただき、「お支払い手続き完了」ボタンをクリックしてください。 内容に変更がある場合は、「戻る」ボタンをクリックし、お戻りください。

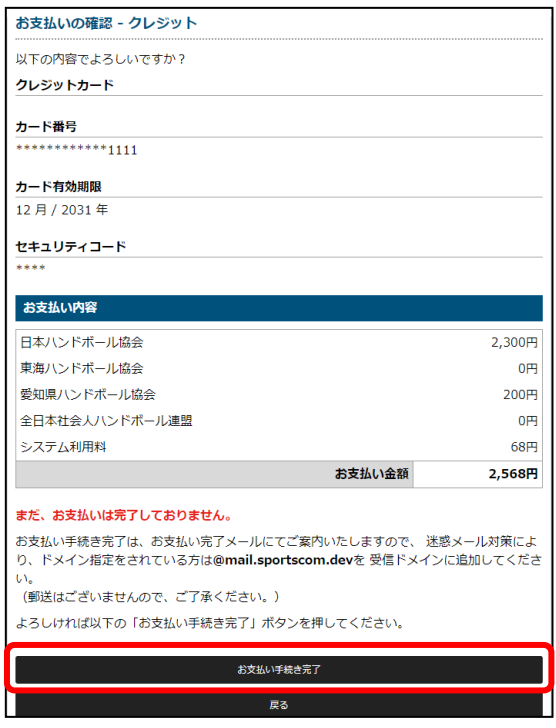

**「お支払い手続き完了」ボタンクリック後、非アクティブになっている間は、ブラウザの戻るボタンなど クリックしないようにご注意ください。正常に処理されない場合があります。**

お支払いが完了しました。

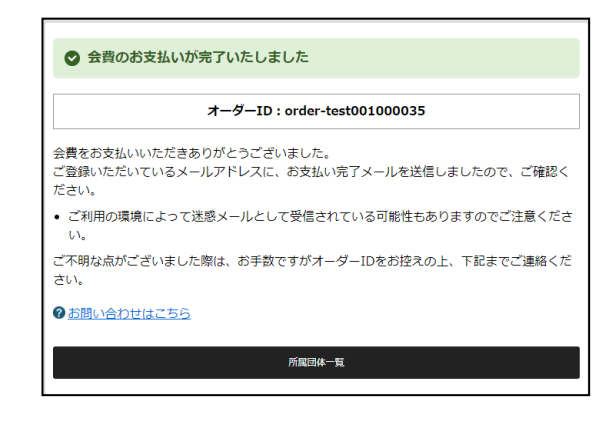

お支払い完了メールが送信されますので、内容をご確認ください。

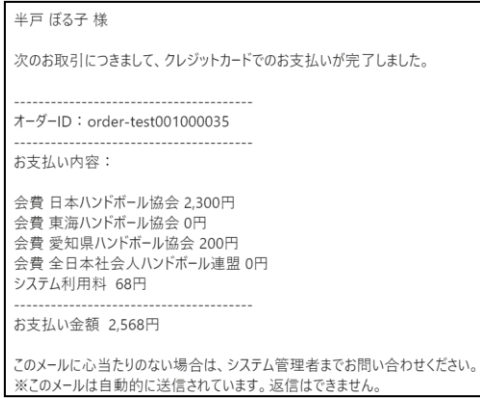

#### ■**コンビニエンスストアを選択した場合**

コンビニエンスストアは、ローソン、ファミリーマート、セイコーマート、ミニストップより選択いただけます。

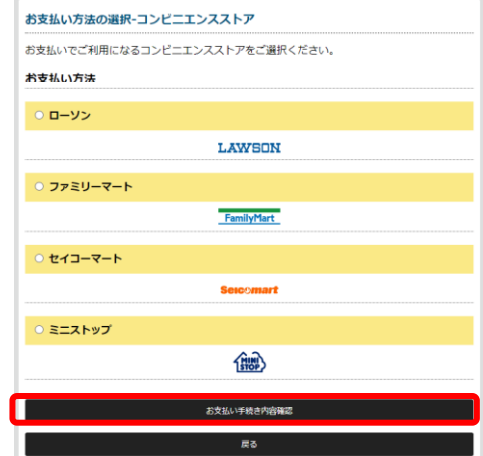

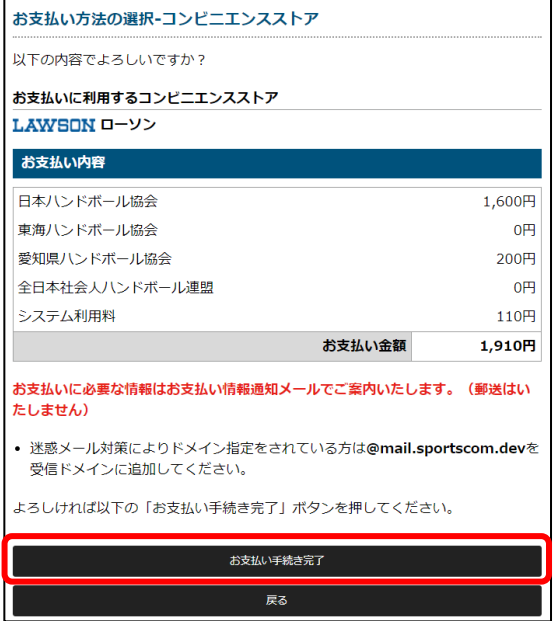

## お支払い手続きが完了しました。

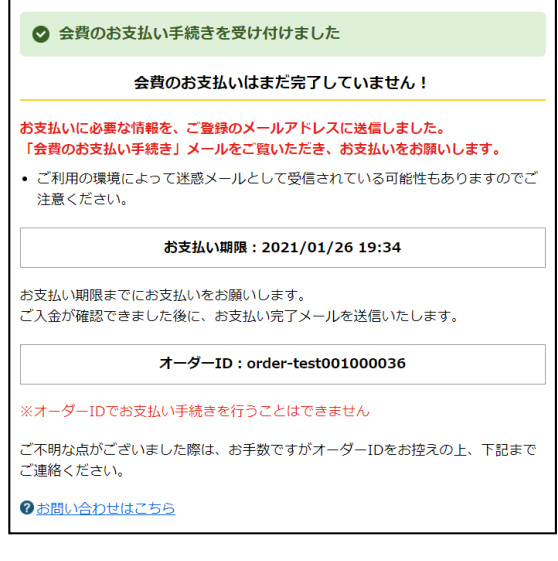

## **▲ お支払いはまだ完了しておりません!**

お支払い手続き完了メールが送信されますので、内容をご確認ください。 メールに記載のお支払い期限までに、お支払先のコンビニエンスストアに入金を行ってください。 お支払い期限が過ぎた取引は、自動的にキャンセルされます。

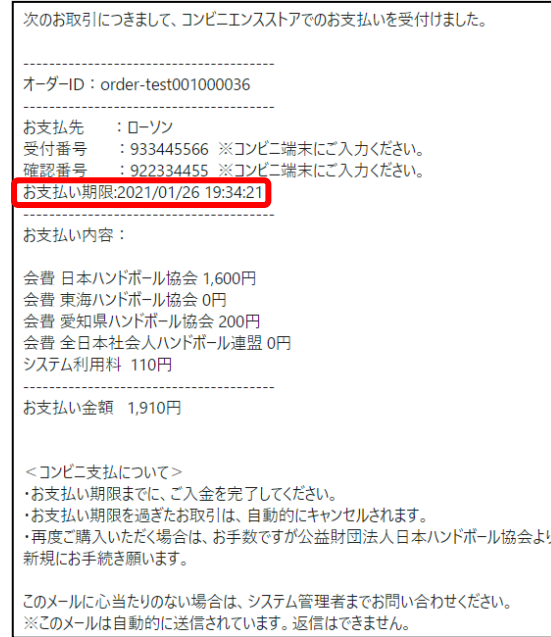

## <span id="page-18-0"></span>**5.チームの作成**

## <span id="page-18-1"></span>**5-1.チームの基本情報を入力する**

個人ページにログイン後、「チーム作成」ページにお進みください。

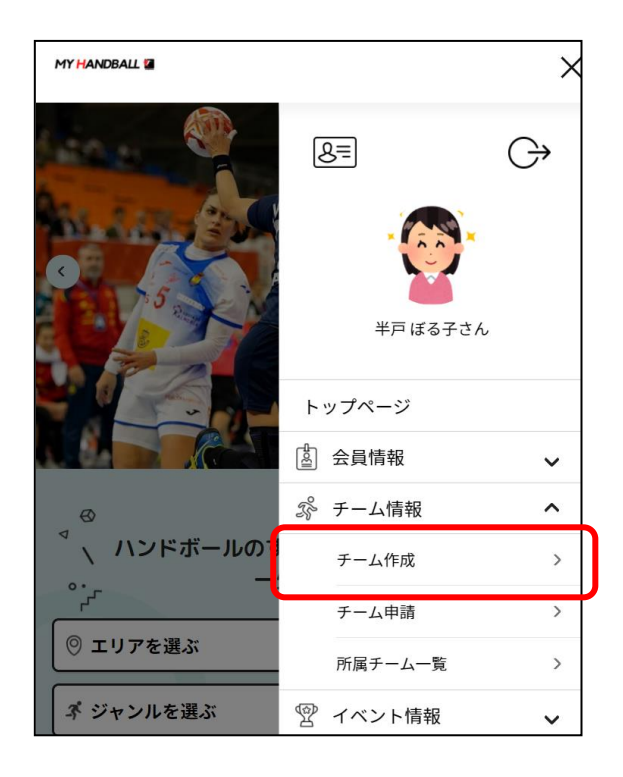

チームの基本情報を登録してください。確認ボタンをクリックして、内容をご確認後、確認ボタンをクリックするとチ ームの作成が完了となります。チーム作成者がチーム管理者となります(後から変更可能です)。

【入力項目注釈】 半角/全角や字数指定がある場合は、画面に表示されます。

・チーム ID:半角英数字 3 文字以上で入力してください。既に登録済のチーム ID は登録できません。

・チームカテゴリ:チーム区分で決定されます。会員はチームカテゴリが同一のチームに入ることができません。

・住所:チーム活動の拠点としている住所(都道府県)を登録してください。

・連絡先電話番号:チーム参加者や団体管理者から問い合わせ先を受けられる番号を入力してください。

・登録都道府県協会:チームを登録する都道府県協会を選択してください。チーム作成後、チーム会費をお 支払いいただくと所属扱いになります。

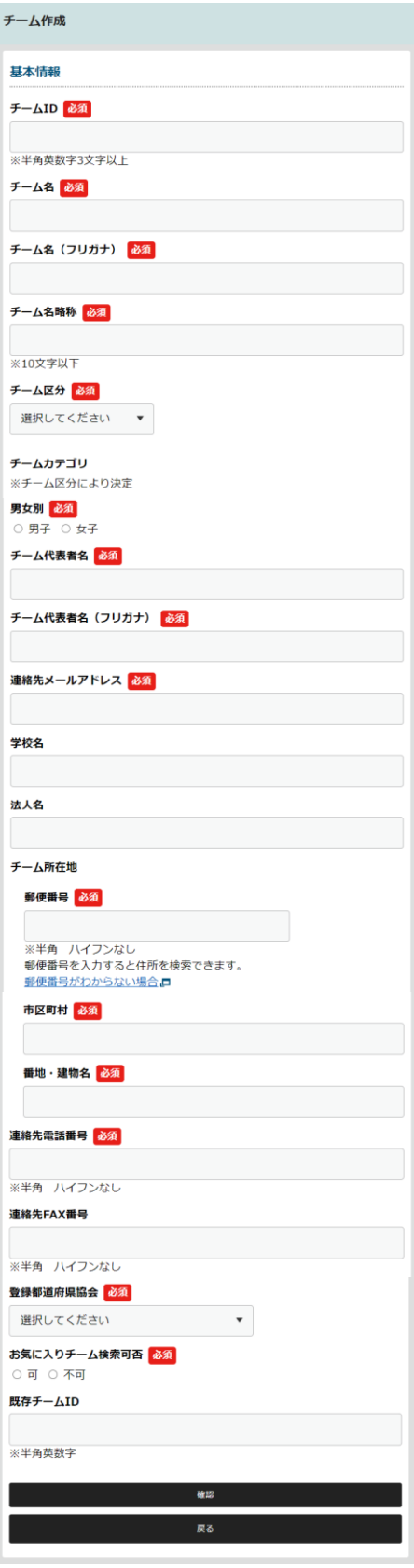

## <span id="page-20-0"></span>**5-2.チームメンバーを集める**

チーム所属を希望する方にチーム ID を伝えます。

各個人ページより「チーム申請」ボタンをクリックします。

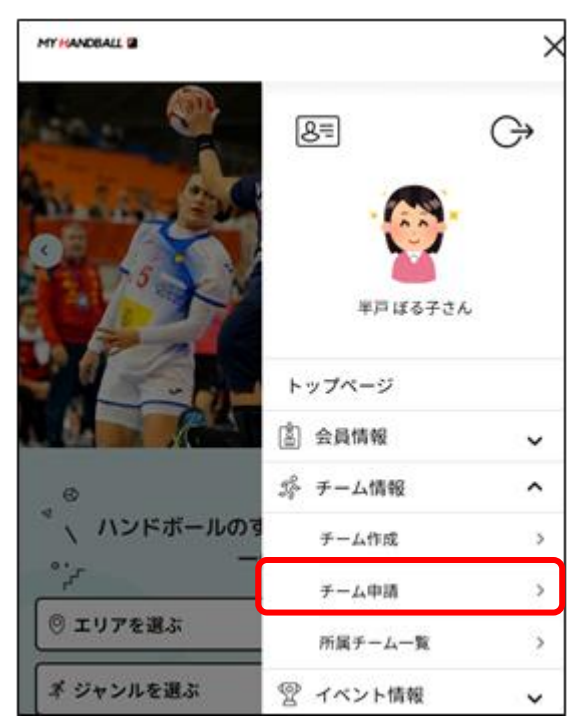

参加申請を行いたいチーム ID を入力、検索します。

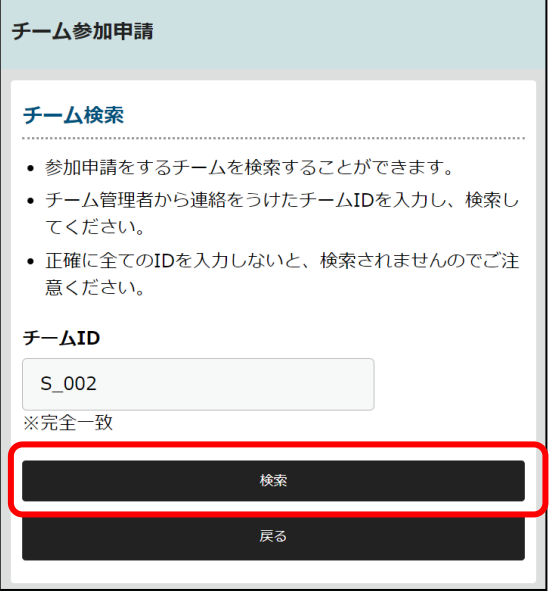

検索されたチームが正しいことを確認し、「このチームに申請する」ボタンをクリックします。

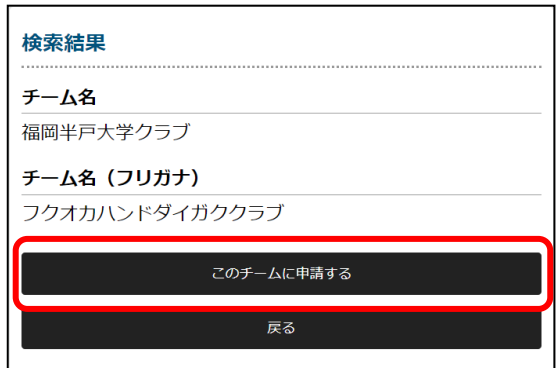

これでチーム管理者への参加申請が完了しました。

チーム管理者が承認をすると、該当チームのメンバーになることができます。

**▲ 複数のチーム代表者を設定することが可能です。 1 人で複数チームのメンバーとして登録することが可能です。**

チーム管理者になると以下画面が表示され、チームの登録メンバー情報などを確認することができます。

## <span id="page-22-0"></span>**5-3.チームメンバーを管理する**

チーム管理者はチームメンバーの情報を登録・修正したり、チーム・会員会費のお支払いができます。

所属チーム一覧より、対象となるチームを選択します。

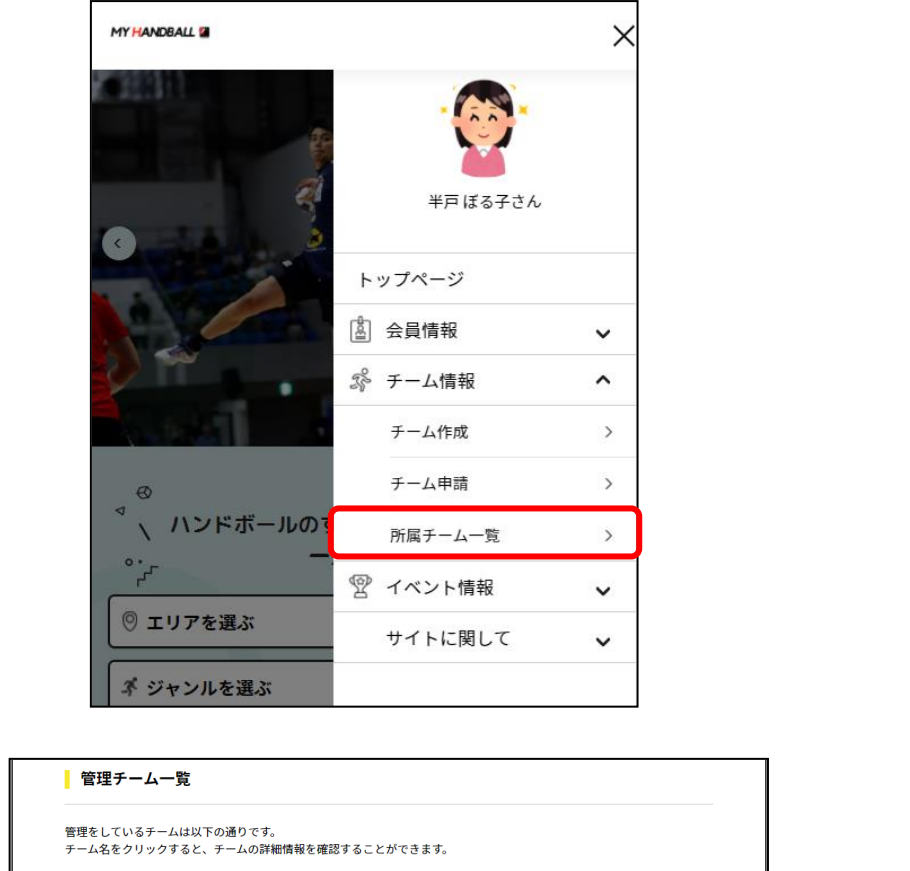

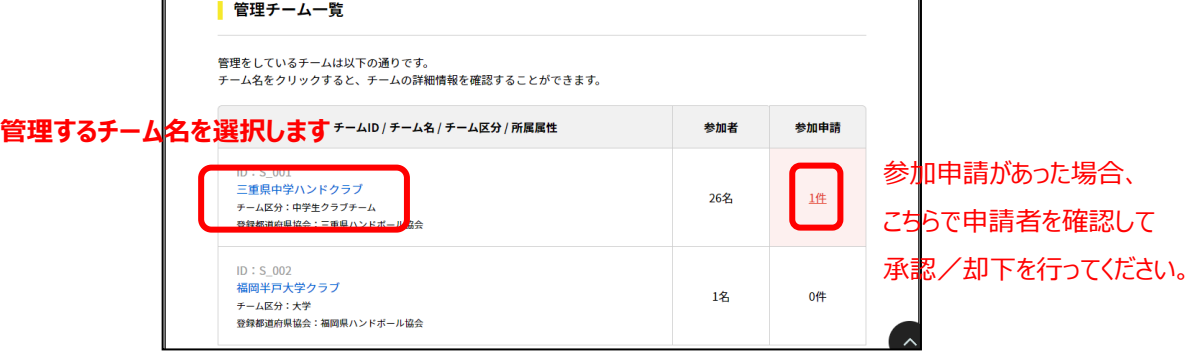

チーム参加者の個人情報が表示されるため、セキュリティ保護のためワンタイムパスワードで認証を行います。 送信ボタンを押すと、登録されているメールアドレスにランダムな数字のパスワードが送付されます。

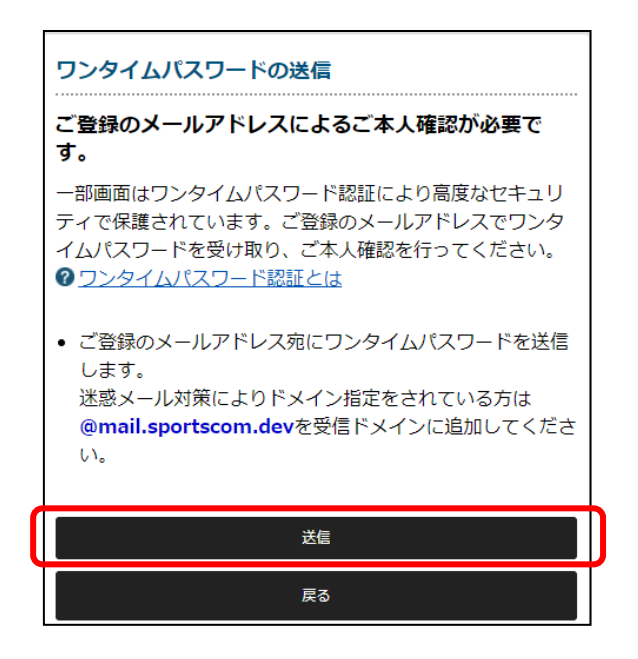

登録されているメールアドレスに届いたパスワードを入力し、認証を行ってください。

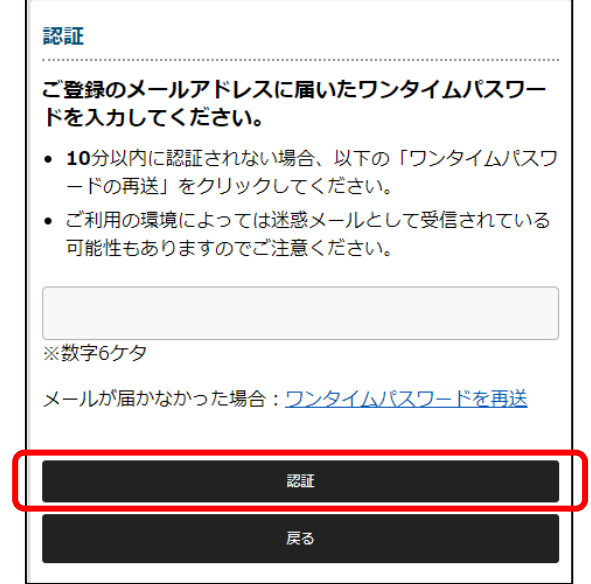

**ワンタイムパスワードは有効期限がありますのでご注意ください。 有効期限が切れた場合は再送を実施し、新しいパスワードで認証してください。** チーム管理画面(基本情報/参加者管理/支払い管理/イベント)が表示されます。

## **■基本情報**

チームの基本情報の確認・修正、チーム登録者の情報出力等ができます。

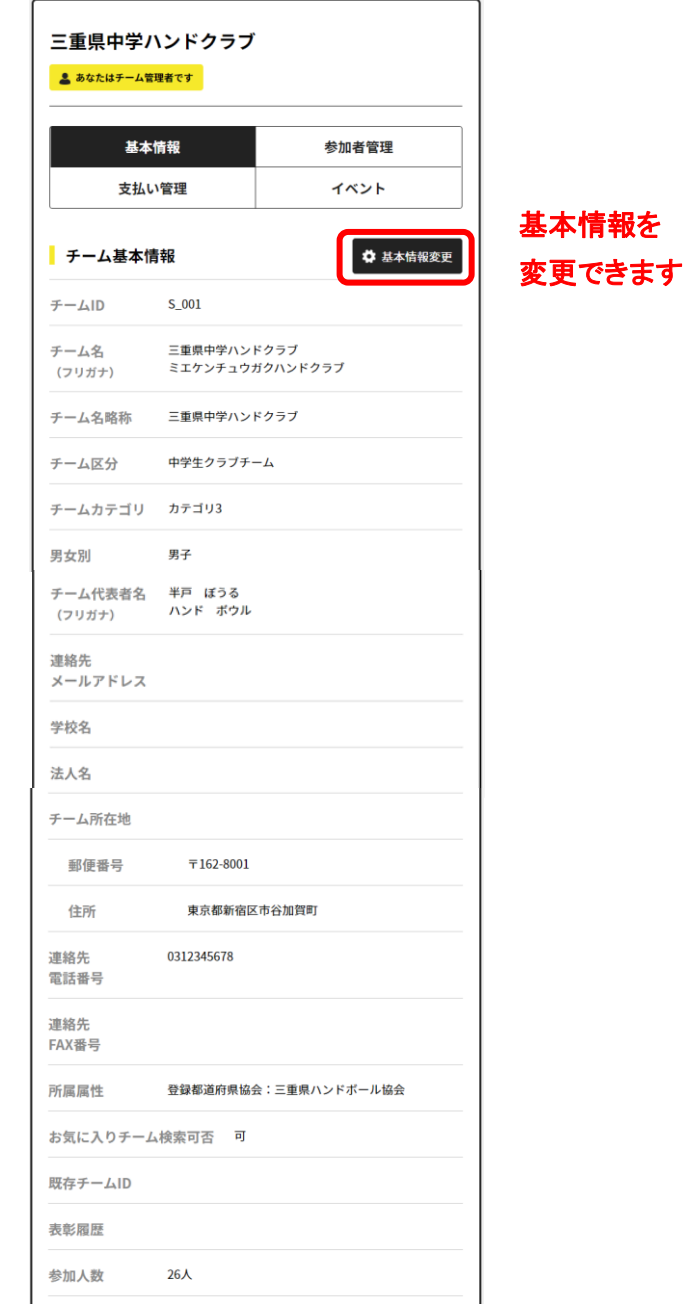

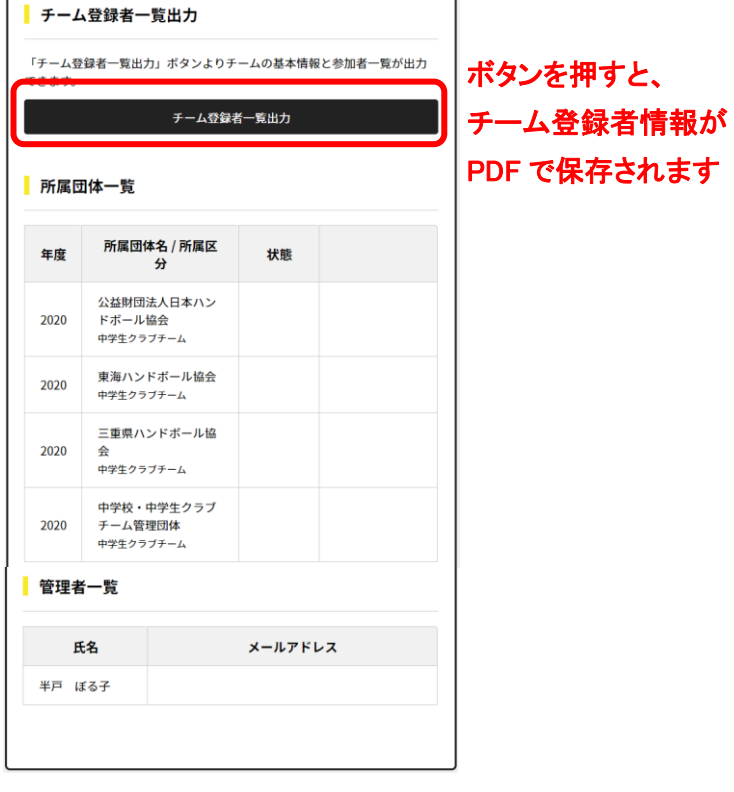

#### **■参加者管理**

チームの基本情報の確認・修正、チーム登録者の情報出力等ができます。

## **チーム管理者が新規個別登録/一括登録した会員は、自身でログインすることができません。 メールアドレスを保有していない会員の場合のみ、新規個別登録/一括登録で会員登録してくだ さい。**

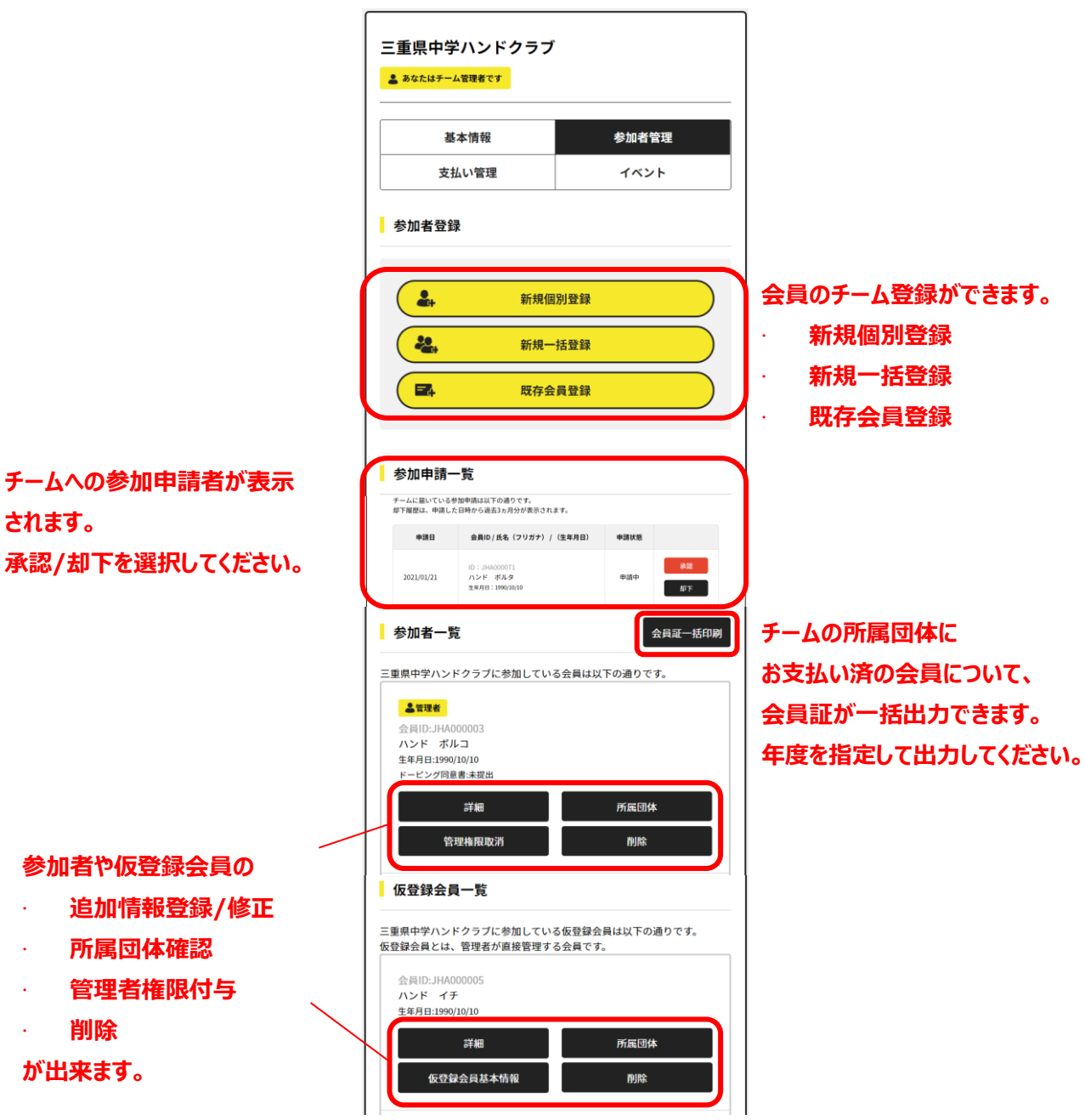

**■支払い管理**

チーム会費及び会員会費のお支払いができます。また、過去の支払い履歴も確認することができます。

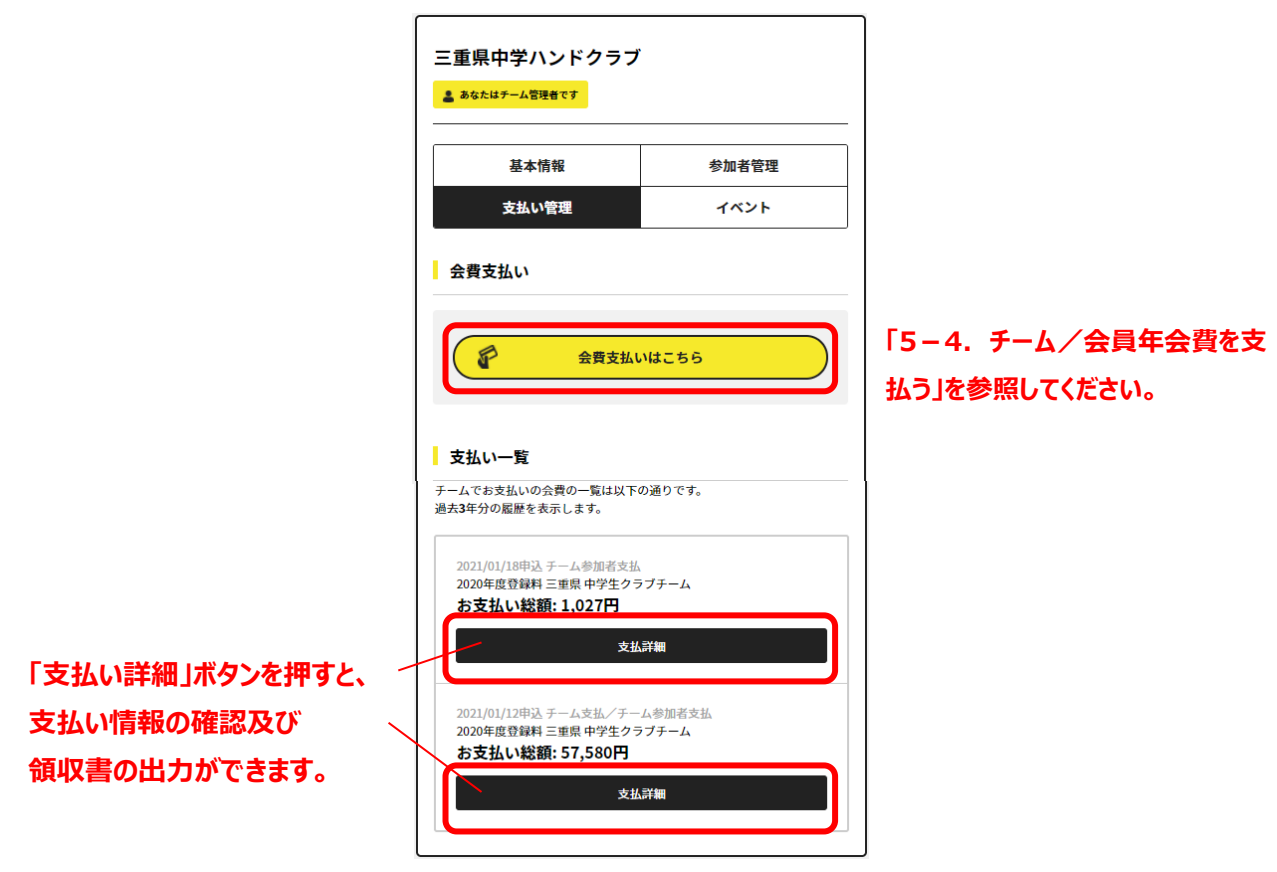

**■イベント**

参加申込を行ったイベント一覧が表示されます。

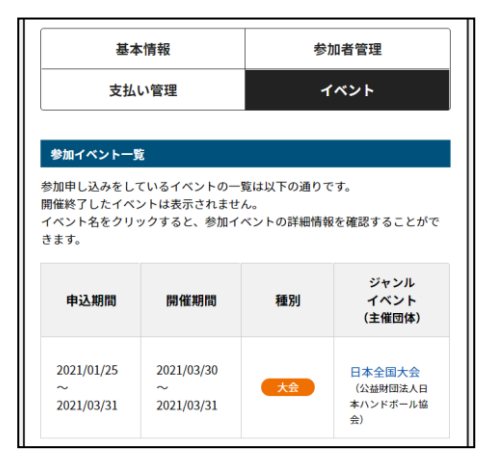

## <span id="page-28-0"></span>**5-4.チーム/会員年会費を支払う**

本システムでは、チーム管理者の方が、

- 1. チームの年会費
- 2. チームに参加している会員の年会費
- 3. 両方の会費

をお支払いすることが可能です。

支払い管理画面より、「会費支払いはこちら」ボタンをクリックします。

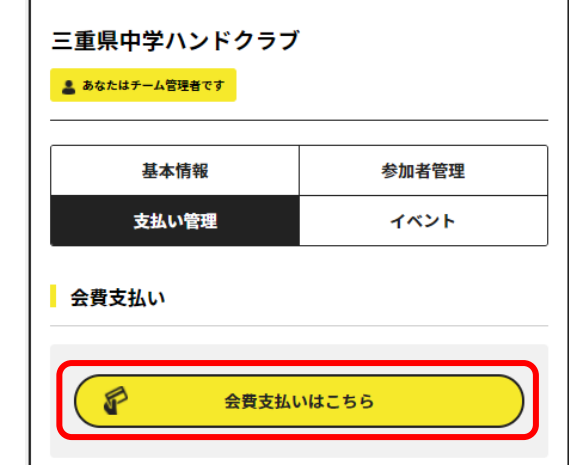

団体検索画面が表示され、チームを登録したい団体の検索条件を入力します。

団体名は部分一致検索ですので、登録したい団体名を入力いただくことで対象団体が検索されます。

検索条件を入力したら、「検索」ボタンをクリックします。

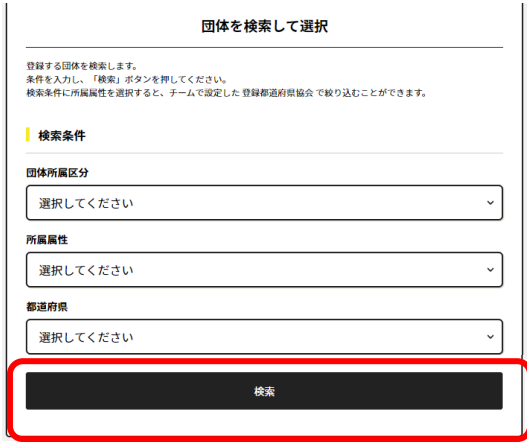

条件に一致した会費が表示されます。

支払いたい会費の「次へ(会費支払内容選択)」ボタンをクリックしてください。

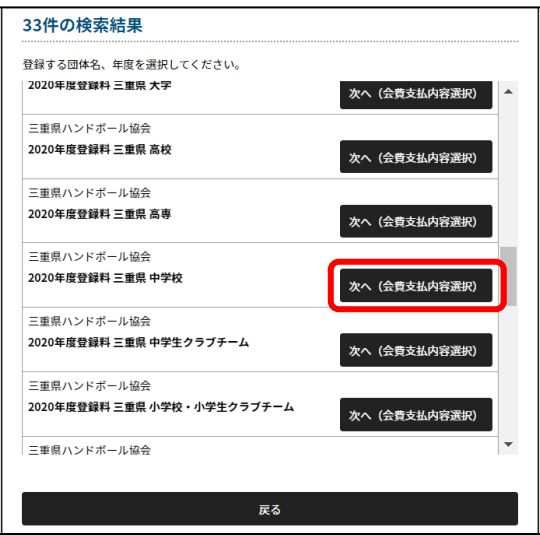

会費のお支払い内容について、下記のいずれかの支払い方法を選択しクリックします。

- 1. 「チームの会費のみを支払う」:"チームの会費のみ"を支払います。
- 2. 「チーム参加者の会費のみを支払う」:"チーム参加者の会費のみ"を支払います。
- 3. 「チームとチーム参加者の会費を両方支払う」: "チームの会費"、"チーム参加者の会費"を支払い ます。

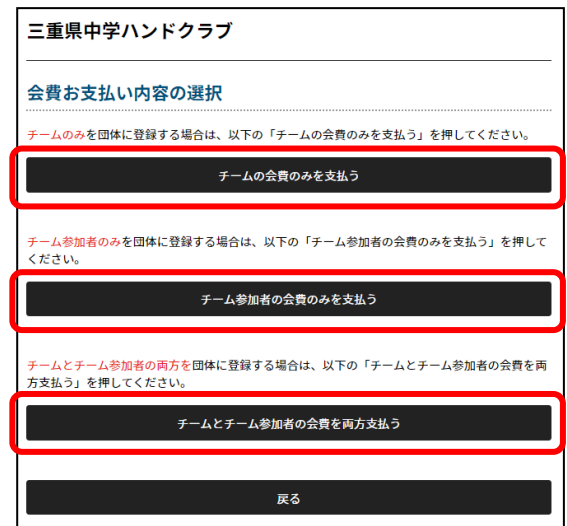

**チームの会費/参加者の会費を支払うことで、支払先団体に所属することができます。**

## <span id="page-31-0"></span>**チームの会費のみを支払う**

年度、会費の種類を確認し間違いなければ「確認して次へ(会費支払内容確認)」をクリックします。

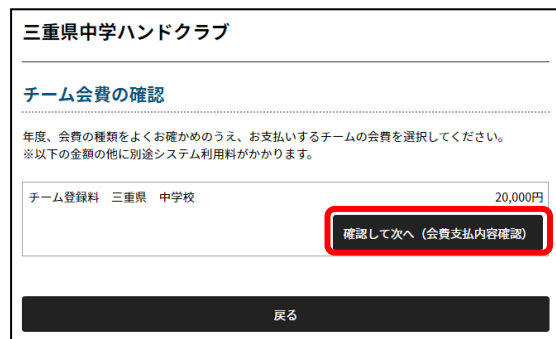

会費の内訳が表示されますので、間違いがないかご確認ください。

問題がなければ「次へ(規約の確認・同意)」ボタンをクリックし、年会費と同様の手順にて支払いを完了し てください。

## <span id="page-32-0"></span>**チーム参加者の会費のみを支払う**

年度、会費の種類を確認し間違いなければ「次へ(対象者の選択)」をクリックします。

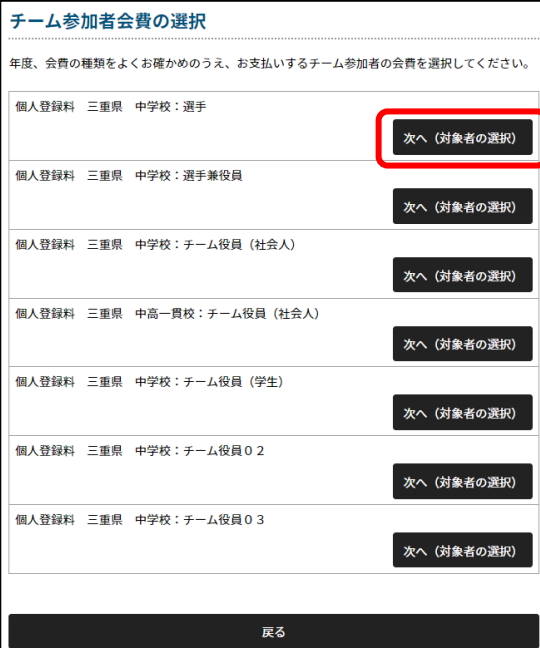

チーム参加者の一覧が表示されるので、対象者を選択し、「選択して次へ(会費支払内容確認)」を クリックします。

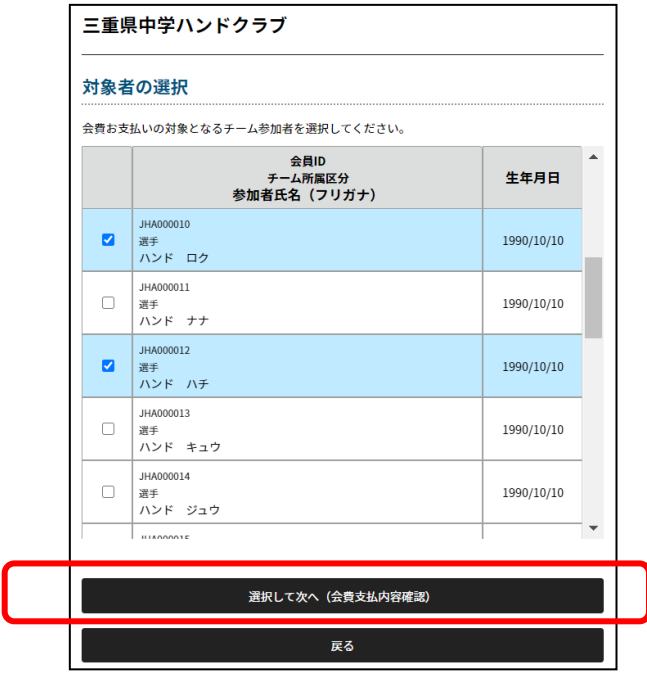

**既に選択した会費でお支払い済の会員については、選択することが出来ません。**

会費の内訳が表示されますので、間違いがないかご確認ください。

問題がなければ「次へ(規約の確認・同意)」ボタンをクリックし、年会費と同様の手順にて支払いを完了し てください。

<span id="page-33-0"></span>**チームとチーム参加者の会費を両方支払う**

年度、会費の種類を確認し間違いなければ「確認して次へ(会費支払内容確認)」をクリックします。

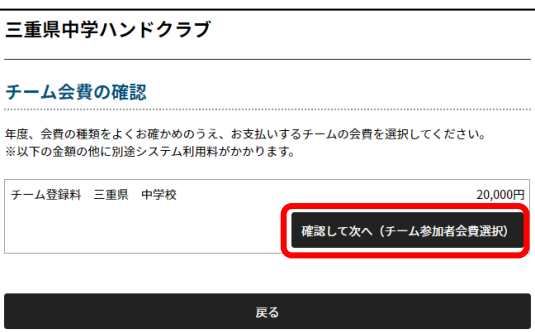

「チーム参加者の会費のみを支払う」と同様に、チーム参加者会費の選択画面が表示されます。 会費支払対象者を選択し、「次へ(対象者の選択)」ボタンをクリックします。

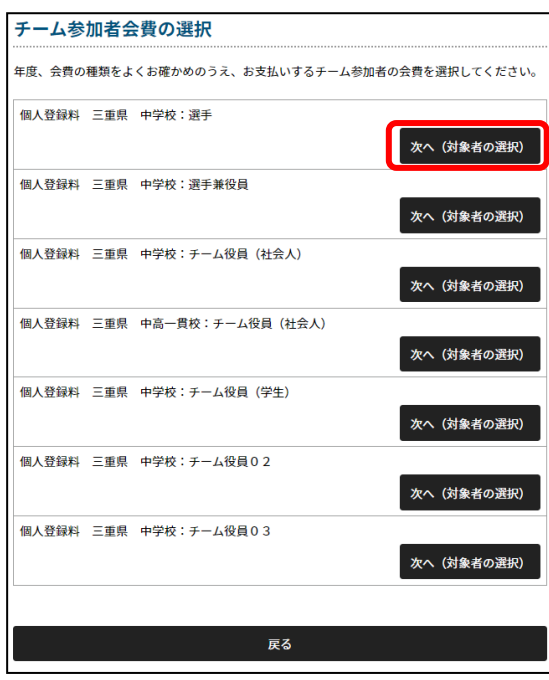

「チーム参加者の会費のみを支払う」と同様にチーム参加者の一覧が表示されるので、会費支払対象者を 選択し、「選択して次へ(会費支払内容確認)」をクリックします。

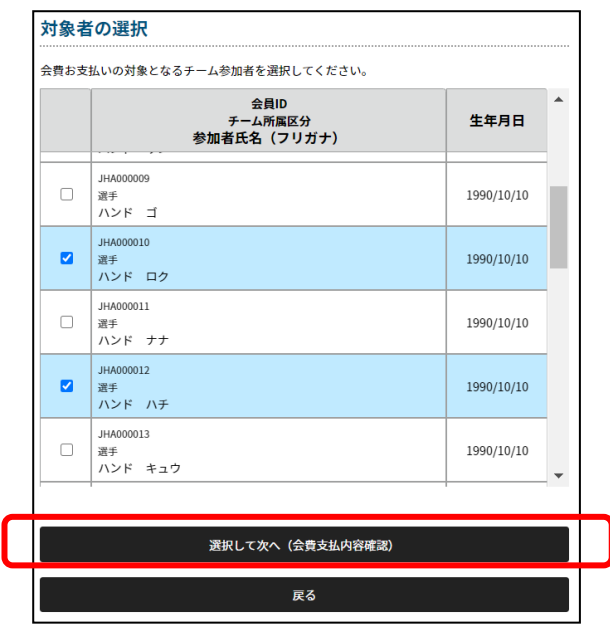

会費の内訳が表示されますので、間違いがないかご確認ください。

問題がなければ「次へ(規約の確認・同意)」ボタンをクリックし、年会費と同様の手順にて支払い処理をし てください。

<span id="page-35-0"></span>**6.イベントの利用**

## <span id="page-35-1"></span>**6-1.イベントの検索**

イベントは、トップページもしくはイベントページから検索することができます。

#### **■トップページから検索する方法**

トップページの画像の下からイベント検索ができます。

「さらに詳しく検索はこちら」を押すと、詳細な条件で絞り込みが出来ます。

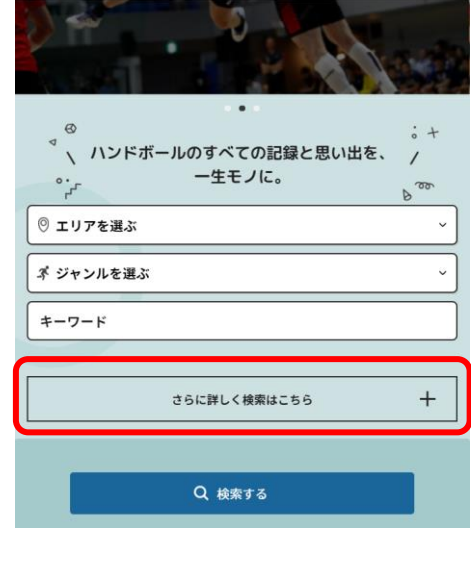

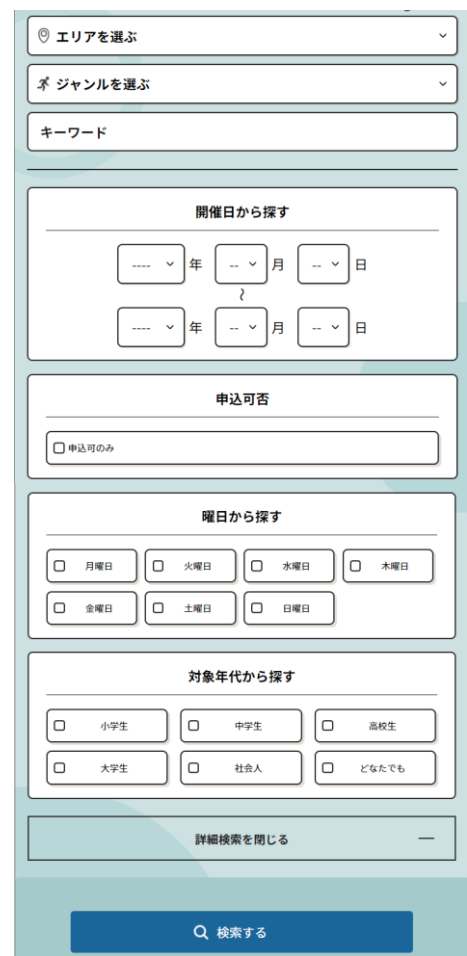

トップページに新着イベントが表示されているので、そちらからもイベント詳細ページに遷移できます。

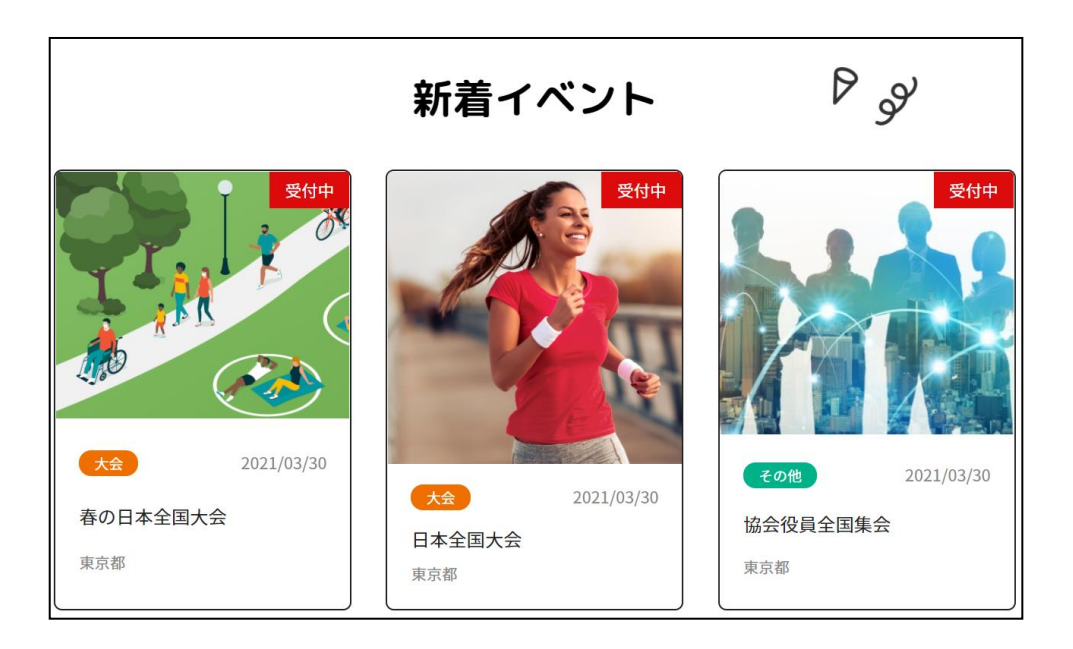

### **■イベントページから検索する方法**

ハンバーガーメニューの「イベント検索」からもイベントの検索ができます。

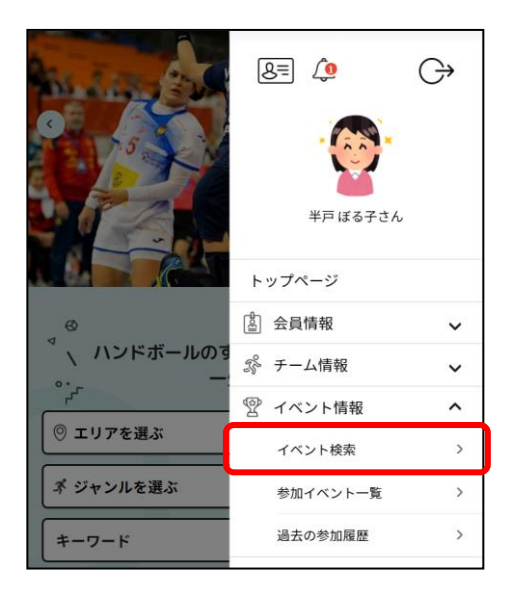

現在募集中のイベント一覧が表示されます。

もっと詳しくイベントの情報を確認したい場合は、「このイベントを詳しく見る」ボタンを押します。

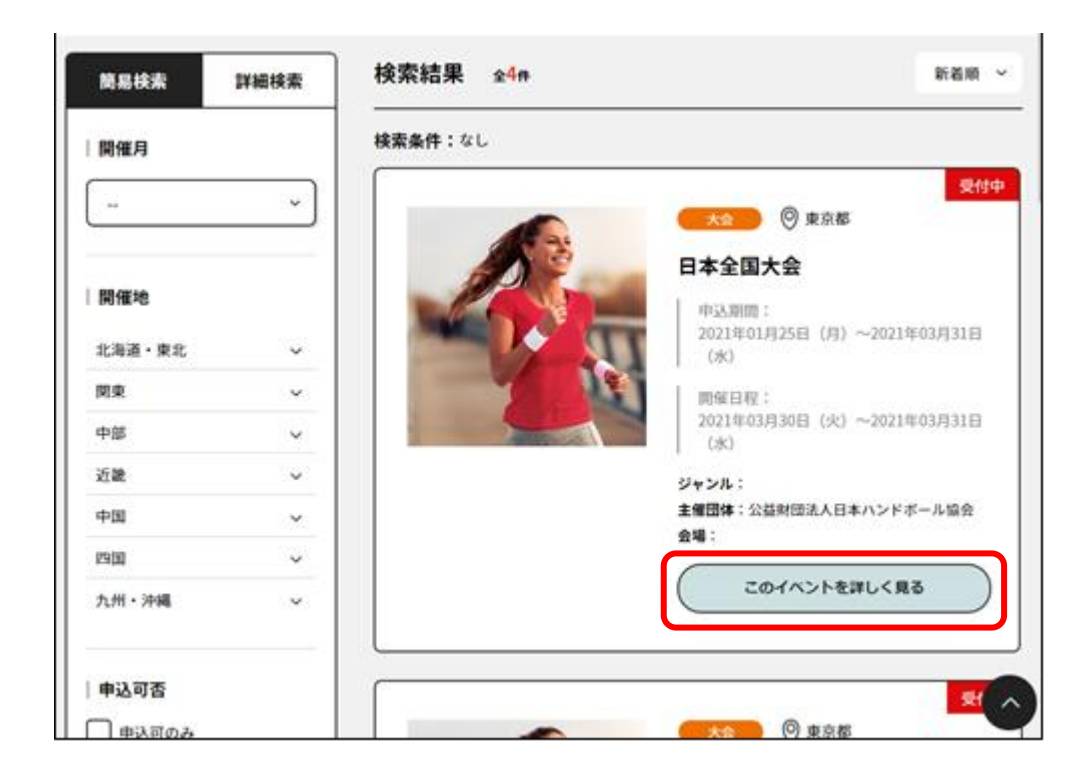

イベントの詳細ページが表示されます。

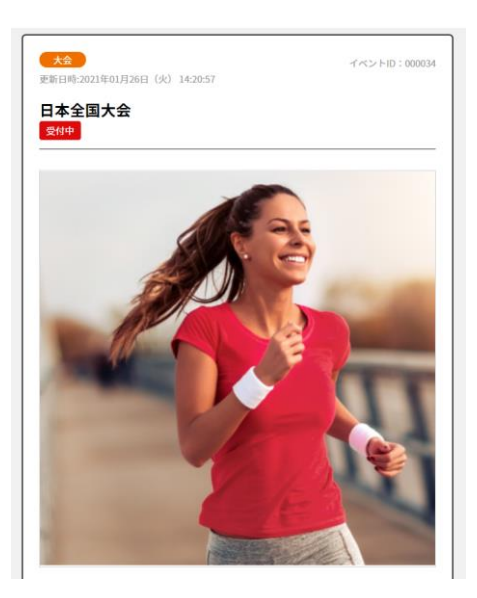

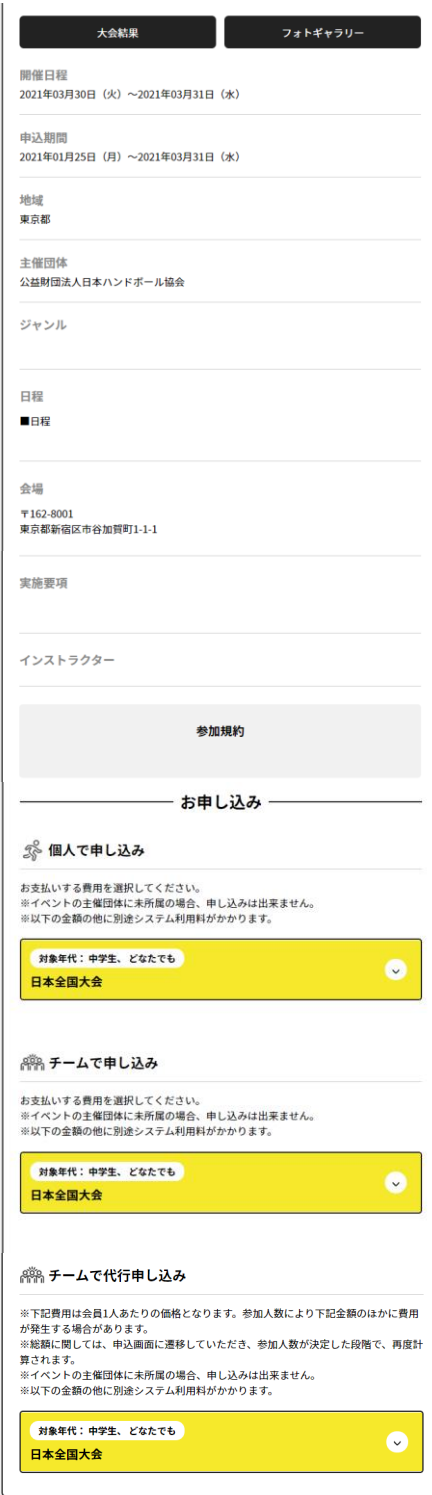

## <span id="page-39-0"></span>**6-2.イベントの参加申し込み**

イベントの詳細画面下部の「お申込み」より、参加申し込みを行います。 お申し込み方法は以下の通りです。

1.個人で申し込み:会員が個人でお申し込みを行うことができます。

2.チームで申し込み:チーム管理者がチームの参加申し込みを行うことができます。

3.チームで代行申し込み:チーム管理者が代行してチーム参加者の申し込みを行うことができます。

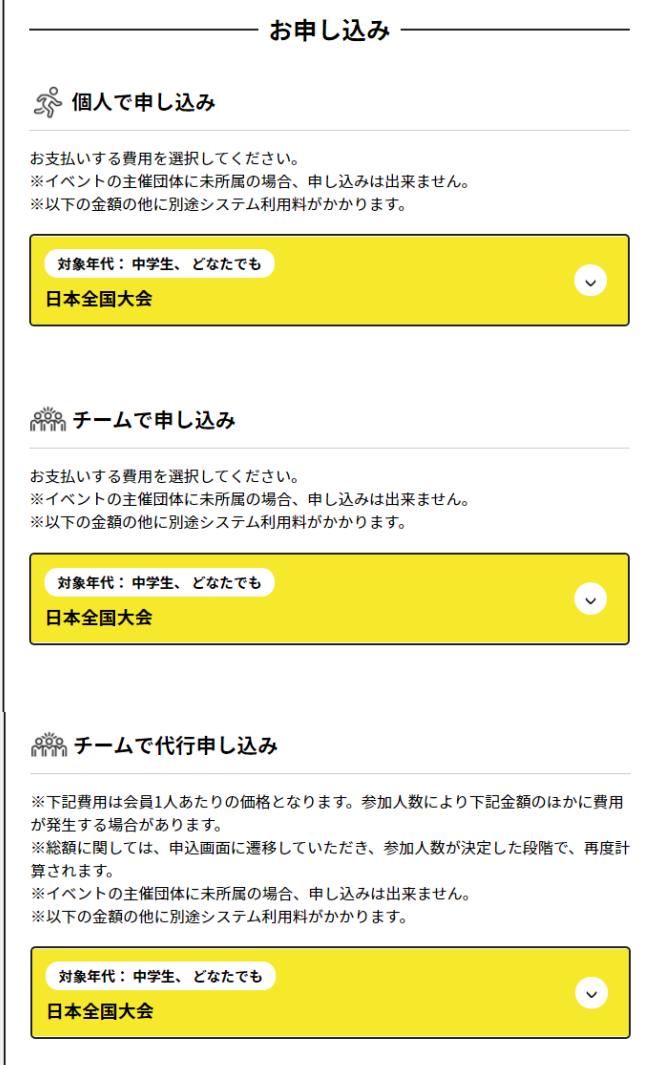

#### <span id="page-40-0"></span>**個人で申し込み**

会員が個人で申し込みを行う場合、「個人で申し込み」で表示されている会費を選択し、

「申し込む」ボタンを押します。

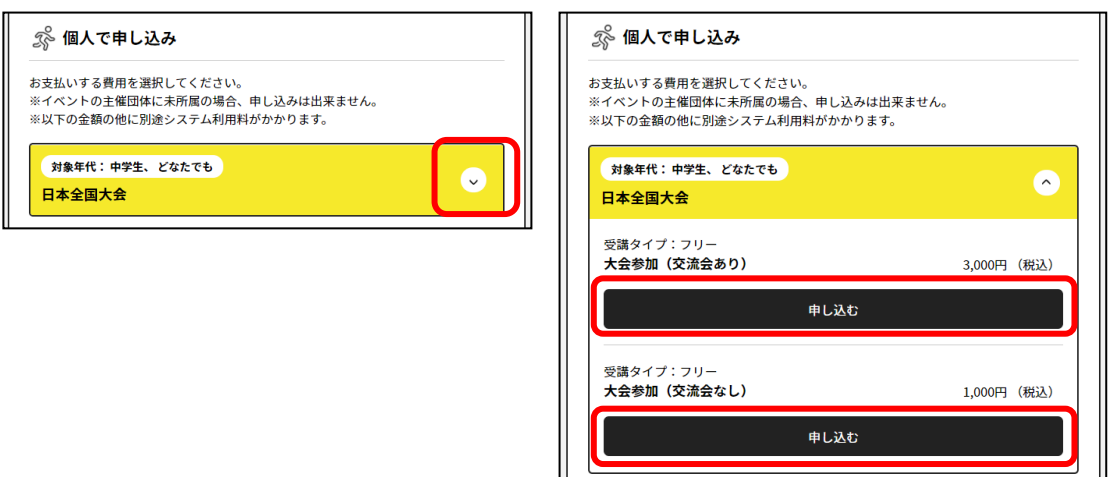

#### お支払内容を確認の上、お支払いを行ってください。

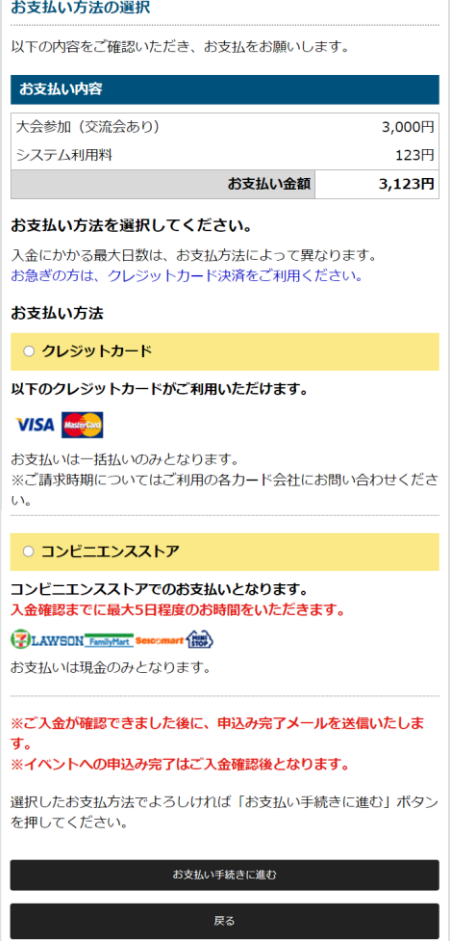

## <span id="page-41-0"></span>**チームで申し込み**

チーム管理者がチームの申し込みを行う場合、「チームで申し込み」で表示されている会費を選択し、 「申し込む」ボタンを押します。

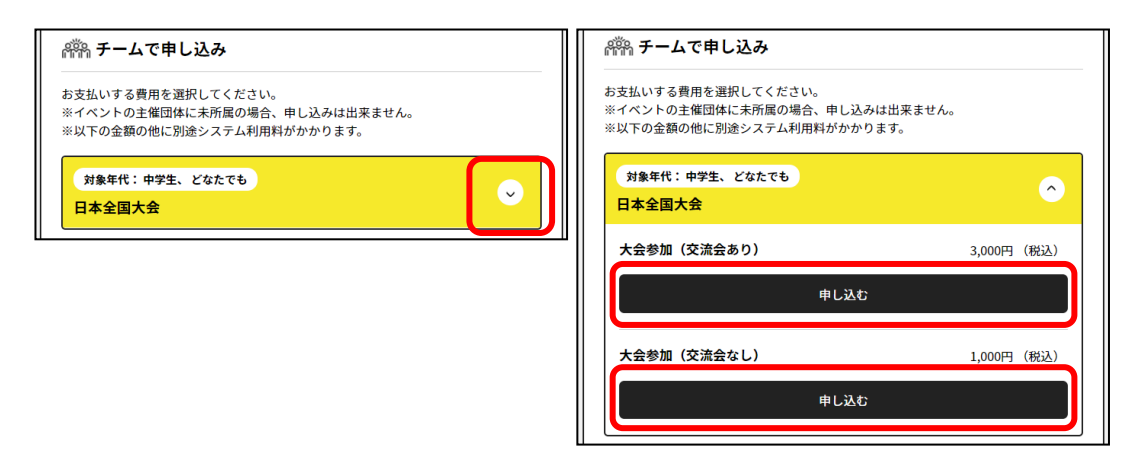

管理中のチームが表示されます。参加申し込みするチームを選択し、「申し込み」ボタンを押します。

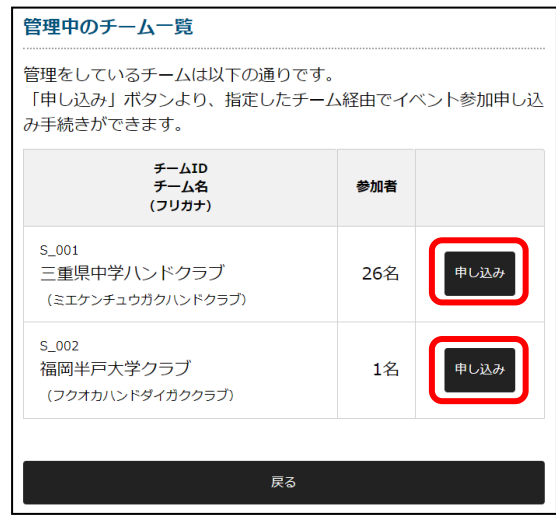

**「チームで申し込み」ができるのは、チーム管理者だけです。 チーム参加者はチーム管理者に依頼して参加申し込みを行ってください。** ワンタイムパスワードの確認画面が表示されます。

「送信」ボタンを押して、登録されているメールアドレスに届いたパスワードで認証を行ってください。

![](_page_42_Picture_2.jpeg)

「チームで申し込み」同様、お支払内容が表示されますので、確認の上、支払いを行ってください。

### <span id="page-43-0"></span>**チームで代行申し込み**

チーム管理者がチーム参加者の代行申し込みを行う場合、「チームで代行申し込み」で表示されている会 費を選択し、「申し込む」ボタンを押します。

![](_page_43_Picture_28.jpeg)

管理中のチームが表示されます。

参加申し込みする会員がいるチームを選択し、「申し込み」ボタンを押します。

![](_page_43_Picture_29.jpeg)

ワンタイムパスワードの認証を行います。

ワンタイムパスワード認証後、対象者の選択画面が表示されます。 参加対象者を選択し、「選択して次へ(イベント費支払内容確認)」ボタンを押してください。

![](_page_44_Picture_19.jpeg)

**既にお申し込み済の会員は、選択が出来ません。**

「チームで申し込み」同様、お支払内容が表示されますので、確認の上、支払いを行ってください。

## <span id="page-45-0"></span>**6-3.申し込みしたイベントの確認**

#### <span id="page-45-1"></span>**個人で申し込みを行った場合**

個人で申し込みを行ったイベントは、ハンバーガーメニューの「過去の参加履歴」から確認できます。

![](_page_45_Picture_3.jpeg)

#### 参加申し込みを行っているイベント一覧が表示されます。

![](_page_45_Picture_46.jpeg)

## <span id="page-46-0"></span>**チームで申し込みを行った場合**

チームで申し込みを行ったイベントは、チーム管理者がチームの管理画面より確認を行うことができます。

![](_page_46_Picture_22.jpeg)

イベント名を選択すると、イベントの詳細及び申し込み内容の確認を行うことができます。

![](_page_46_Picture_4.jpeg)

### <span id="page-47-0"></span>**チームで代行申し込みを行った場合**

チーム管理者が参加者を代行して申し込みを行った場合、以下で参加イベントの確認ができます。

- 1. イベントに参加する会員がログインして、自身の参加イベントを確認する
- 2. チーム管理者がチーム管理画面から、代行申し込みを行ったイベントを確認する

#### **1. イベントに参加する会員がログインして、自身の参加イベントを確認する**

イベントに参加するメンバーがログインし、ハンバーガーメニューより「過去の参加履歴」を選択してく ださい。

![](_page_47_Picture_6.jpeg)

参加申し込みをしているイベント一覧が表示されます。

**2. チーム管理者がチーム管理画面から、代行申し込みを行ったイベントを確認する**

代行で申し込みを行ったチームの管理者が、チーム管理画面より確認を行うことができます。

![](_page_48_Picture_20.jpeg)

イベント名を選択すると、イベントの詳細及び参加者の確認を行うことができます。

![](_page_48_Picture_21.jpeg)